# **Configuring Secure64 Support**

# **Configuring Secure64 Support**

- [Step 1: Create an nsd.conf file under the root directory / of your S64 Auth server](#page-0-0)
- [Step 2: Make a directory for ProVision to push zone files to on the Secure64 DNS Server](#page-1-0)
- [Step 3: Setup and Configure ProVision for your Secure64 DNS Server](#page-1-1)
	- <sup>o</sup> [Server Settings](#page-1-2)
		- [1\) Set Server Common Settings](#page-1-3)
		- <sup>2</sup> [2\) Set Server Specific Settings](#page-2-0)
		- [3\) Set DNS Group Settings for Server](#page-4-0)
		- [4\) Save Changes](#page-4-1)
- [Step 4: Associate zones to your Secure64 DNS Server\(s\)](#page-4-2)
- [Step 5: Push Zones to Secure64 Server\(s\)](#page-5-0)
- [Step 6: Verify DNS Zone push on Secure64 Server\(s\)](#page-5-1)
- [Step 7: Validate Zone data in Your Infrastructure](#page-6-0)

[Additional Information](#page-7-0)

#### **A note on Ports**

ProVision uses port 22 to communicate with and configure Secure64 infrastructure - please ensure that this is addressed in any ACLs /firewalls

ProVision also uses port 53 to do zone checks if the DNS Module is enabled and in use. Please ensure that your Secure64 infrastructure is configured to accept DNS lookups from the ProVision server

The initial setup of the Secure64 Authoritative server is as follows:

## <span id="page-0-0"></span>**Step 1: Create an nsd.conf file under the root directory / of your S64 Auth server**

### **DO THIS**

Make sure to add the line include: 6connect\_nsd.conf to the nsd.conf file

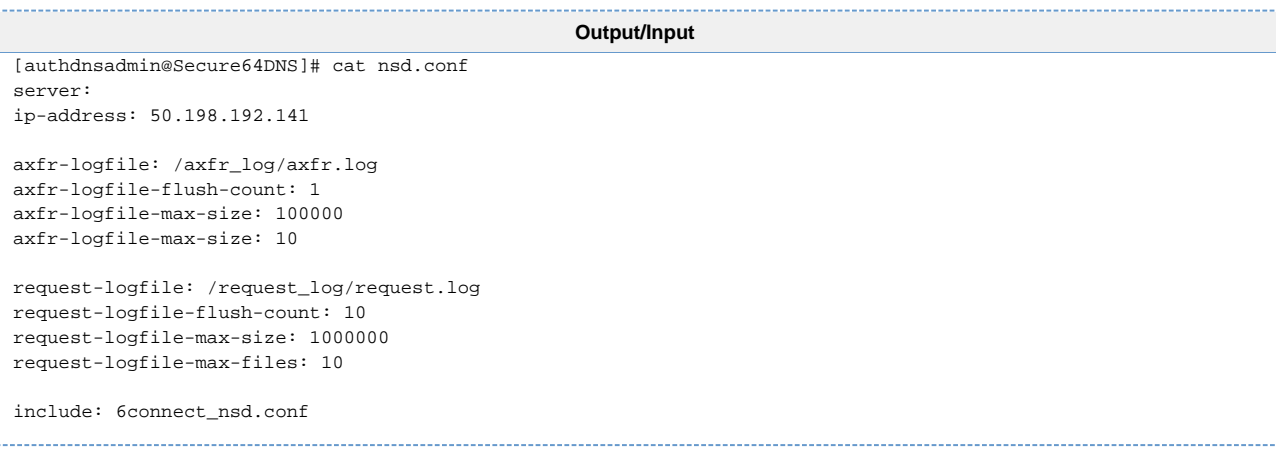

## <span id="page-1-0"></span>**Step 2: Make a directory for ProVision to push zone files to on the Secure64 DNS Server**

[authdnsadmin@Secure64DNS]# mkdir test12 [authdnsadmin@Secure64DNS]# ls /: 322 2013-08-19 06:07:42 nsd.conf <DIR> 1024 2013-08-16 17:30:12 test12

## <span id="page-1-1"></span>**Step 3: Setup and Configure ProVision for your Secure64 DNS Server**

To create a new server, start from the **DNS** Tab, select the **DNS Servers** sub menu. Then, click the "Add Server" button next to "DNS Server List".

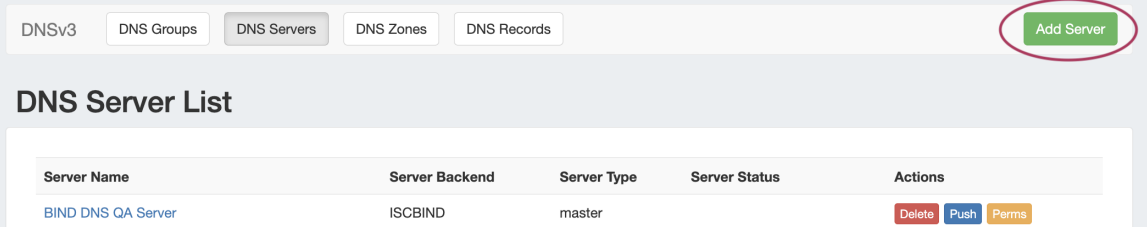

This will open the "Server Settings" page.

### <span id="page-1-2"></span>**Server Settings**

### <span id="page-1-3"></span>**1) Set Server Common Settings**

In the "Common Settings" section of Server Settings, enter the new server's Display Name (the name that will appear on the ProVision interface), the FQDN / IP, server type, DNS service type, and desired parent Resource (may be left at the default Top Level Resource). For Secure64 servers, ensure that DNS Service is set to "Secure64 Authority", "Secure64 x86 Authority", "Secure64 KNOT Authority", or "Secure64 Cache".

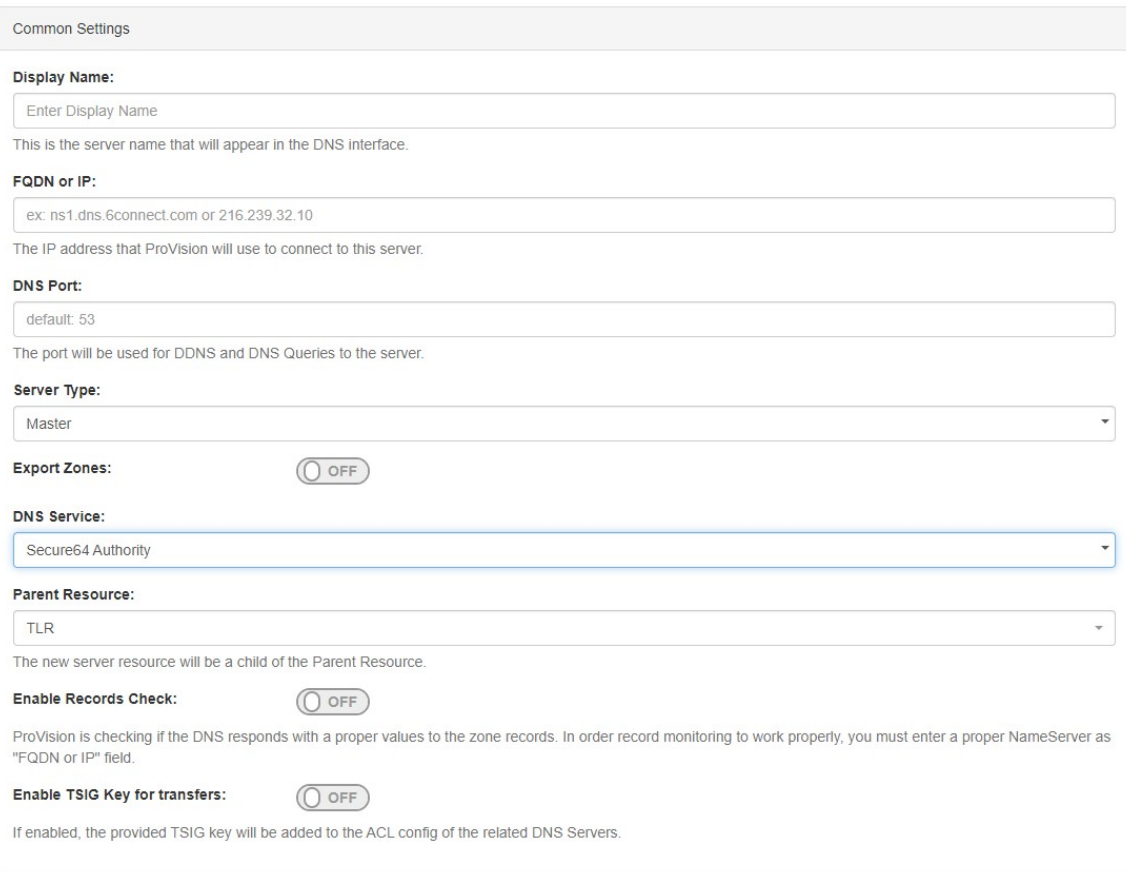

### <span id="page-2-0"></span>**2) Set Server Specific Settings**

The next section is entering server service-type specific settings. The options visible in this section will depend on the "DNS Service" type chosen under "Common Settings".

Here, we see the fields for Secure64 server settings.

Enter the server Username, Password, Port, Remote Directory, Named Conf. Path, and whether to enabled SNMP.

For SSH Public Key Authentication and Dynamic Option updates, click on the ON / OFF toggle to select "ON" or "OFF" for each as needed.

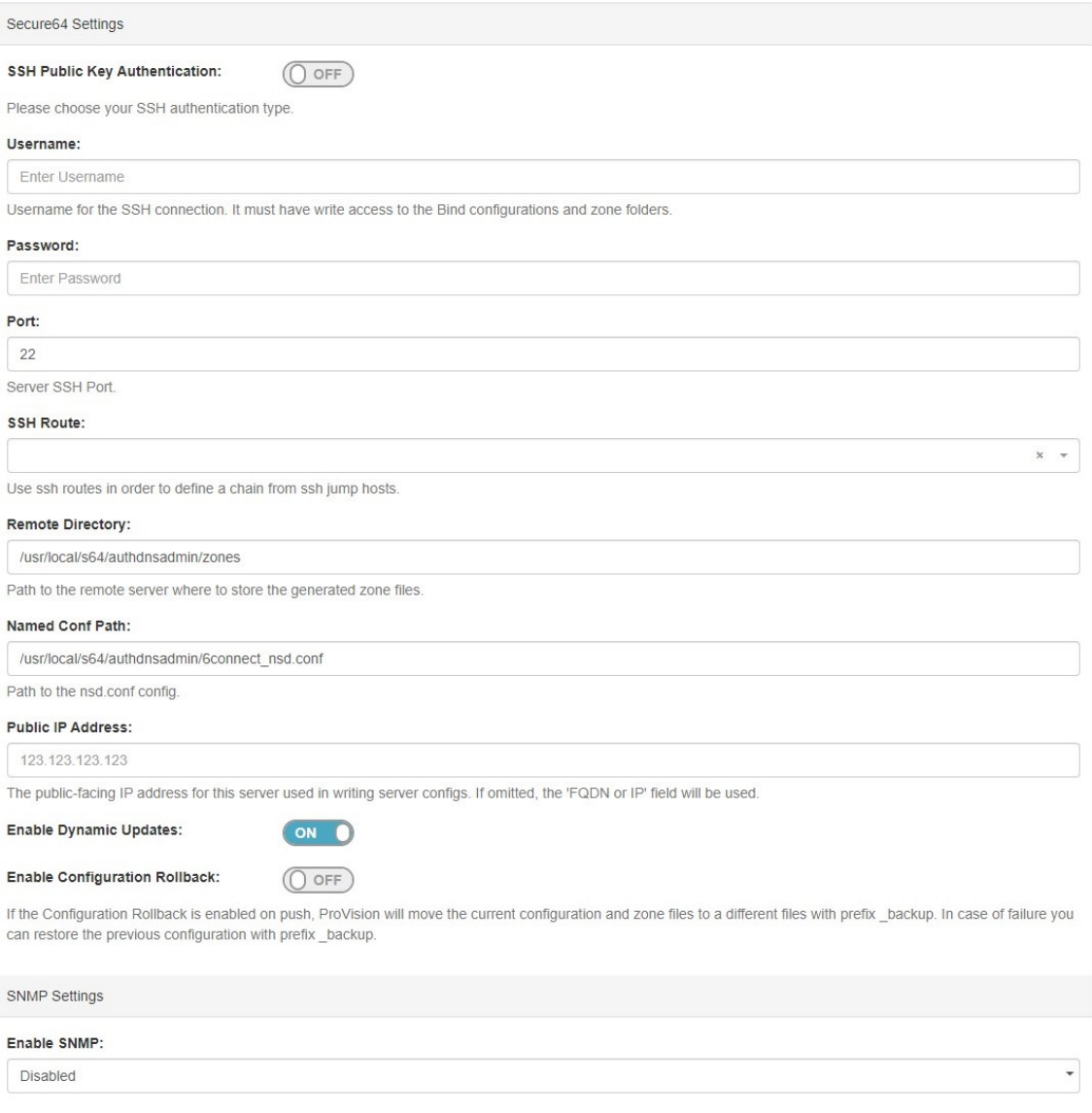

After entering the server-specific settings in this section, you can click the "Test Connection" button at the bottom right of the page to test the server connection and authentication.

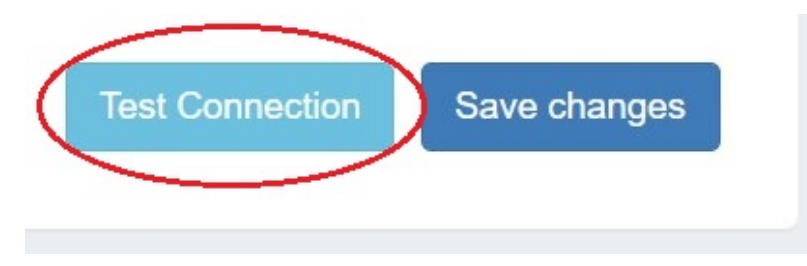

A window will pop up showing a success or failure response.

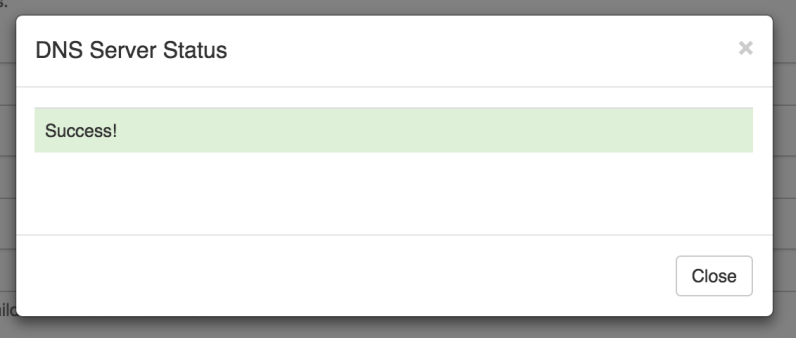

### <span id="page-4-0"></span>**3) Set DNS Group Settings for Server**

In the last section, select whether to enable support for exporting DNS Groups as Views (click to toggle ON / OFF), and select a default Group, if desired, to be associated with the server. Zones assigned to the selected Group will automatically be attached to the server.

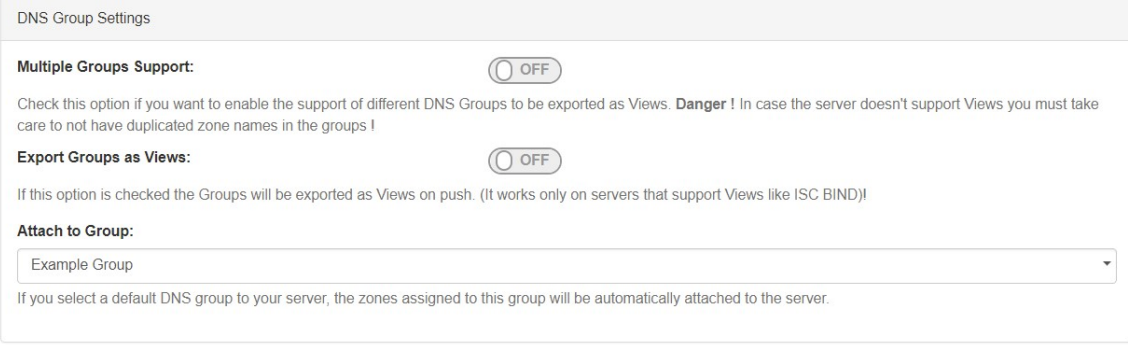

### <span id="page-4-1"></span>**4) Save Changes**

Save your changes when done! Just click the "Save Changes" button at the bottom right of the page.

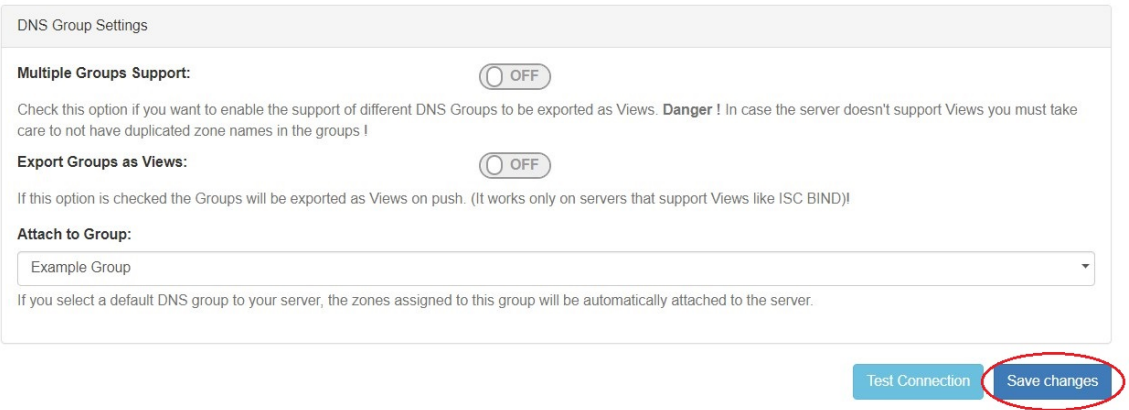

## <span id="page-4-2"></span>**Step 4: Associate zones to your Secure64 DNS Server(s)**

If a default Group was selected while setting up the S64 server, then any zones in that Group will automatically be associated with the server.

Zones may be manually added, moved, or imported into the Group - see [Working with DNS Zones](https://docs.6connect.com/display/DOC/Working+with+DNS+Zones+-+Common+Tasks) and [Working with DNS Groups](https://docs.6connect.com/display/DOC/Working+with+DNS+Groups) for details on associating zones with Groups.

If zones are to be imported, a DNS Group may be selected during the import process to associate with the zones.

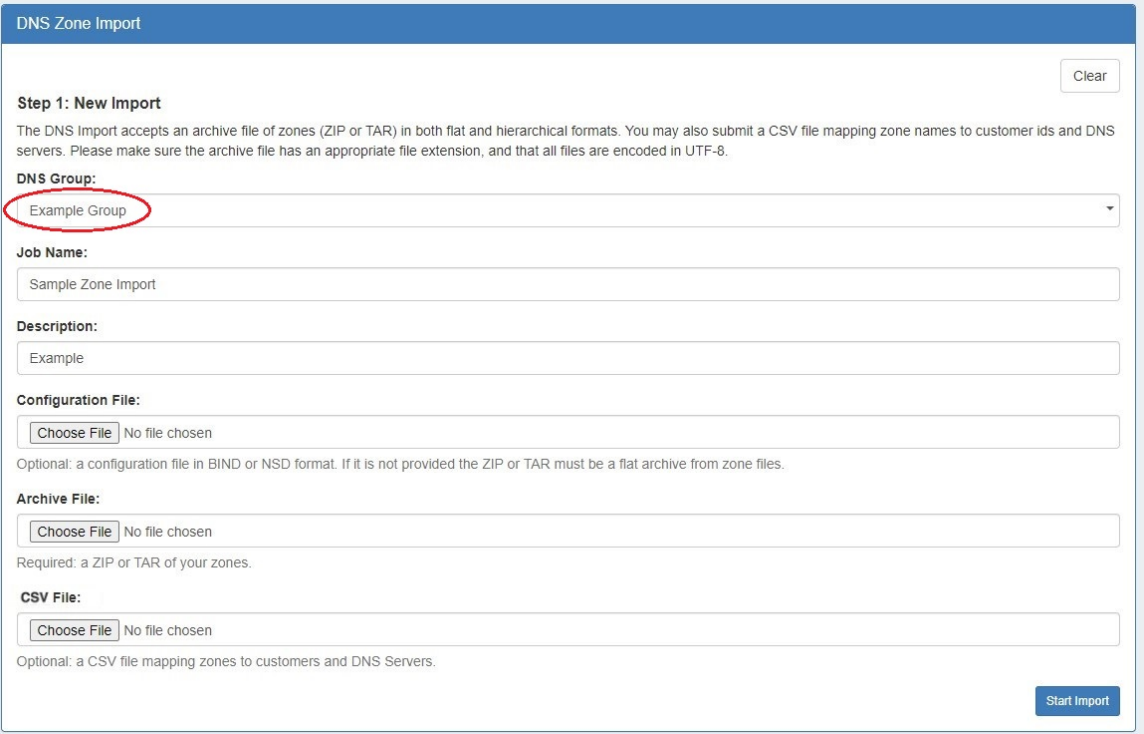

Select the group specified as the default S64 server Group, then import the zones as described in the [Import DNS Zones](https://docs.6connect.com/display/DOC/Import+DNS+Zones) documentation.

#### **OTHER Record Types**

When working with DNS Zones and Records, additional record types may be manually added by selecting "Other" when adding a new record.

S64 DNS users can use record type "Other" to add "SYNTH" or "TYPE65464" type records similar to the format below:

```
$ORIGIN 30 IN TYPE65464 ${p4} PTR ${a4}.pool.example.com.
$ORIGIN 600 IN TYPE65464 ${a4} A ${a4}
$ORIGIN TYPE65464 ${p6} PTR user${a6}.my.example.com.
$ORIGIN 5 IN SYNTH user${a6} AAAA ${a6}
$ORIGIN IN SYNTH nptr-${u} NAPTR 10 20 "A" " " " sys-${u}$ORIGIN IN SYNTH Srv-${u} SRV 10 20 1234 Srv-addr-${u}
```
However, arbitrary / other record types are unable to be validated, so use with care!

## <span id="page-5-0"></span>**Step 5: Push Zones to Secure64 Server(s)**

Navigate back to the **DNS** tab, and select the "**DNS Servers**" tab.

Locate the Secure64 server in the DNS Servers list, and then click the "Push" button under "Actions" at the end of the row.

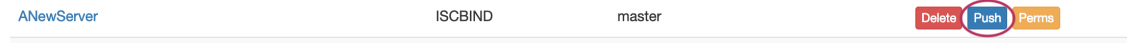

## <span id="page-5-1"></span>**Step 6: Verify DNS Zone push on Secure64 Server(s)**

The result of the Push can be checked/verified by checking the Secure64 server as follows:

#### **Verifying Zone pushes**

```
ssh to 50.198.192.141
Login using the designated login account and password
Enable cachednsadmin
ls
```
Now, verify that the "788 2013-08-21 12:35:04" 6connect\_nsd.conf file now exists.

[authdnsadmin@eval138.secure64.com]# ls /: 6728 2013-08-13 00:15:30 nsd.conf 8416071 2013-08-21 12:35:07 nsd.db 788 2013-08-21 12:35:04 6connect\_nsd.conf <DIR> 1024 2013-08-21 12:34:50 test12

You can verify the Push contents by doing a cat of the 6connect nsd.conf

[authdnsadmin@Secure64DNS]# cat 6connect\_nsd.conf AutoGenerated by ProVision. Do not manually edit. zone: name: atestzone.com zonefile: /test12/6connectGeneric/m/atestzone.com.zone zone: name: Testzone2.com

zonefile: /test12/6connectGeneric/m/Testzone2.com.zone

In the example above, two Zones have transferred.

To look at the contents of each zone you can cd to the proper directory /test12/6connectGeneric and find the zone files in an alphabetical directory structure as follows:

[authdnsadmin@Secure64DNS]# cd 6connectGeneric

[authdnsadmin@Secure64DNS]# cd test12

<span id="page-6-0"></span>changed to test12 [authdnsadmin@Secure64DNS]# ls /test12/: DIR 1024 2013-08-16 19:43:21 6connectGeneric [authdnsadmin@Secure64DNS]# cd 6connectGeneric changed to 6connectGeneric [authdnsadmin@Secure64DNS]# ls /test12/6connectGeneric/: DIR 1024 2013-08-16 17:30:13 e DIR 1024 2013-08-16 17:30:16 m DIR 1024 2013-08-16 18:49:21 d DIR 1024 2013-08-16 19:43:23 s [authdnsadmin@Secure64DNS]# cd m changed to m [authdnsadmin@Secure64DNS]# ls /test12/6connectGeneric/m/: [authdnsadmin@eval138.secure64.com]# ls 5192 2013-08-21 15:35:01 atestzone.com.zone 6758 2013-08-21 15:35:02 Testzone2.com.zone [authdnsadmin@Secure64DNS]#

## **Step 7: Validate Zone data in Your Infrastructure**

Finally, do a **dig** of the zones to verify the DNS configuration has been successfully deployed.

#### **Using dig to validate your Secure64 Server installation**

[authdnsadmin@eval138.secure64.com]# dig @50.198.192.141 atestzone.com ; DiG SourceT 3.x @50.198.192.141 atestzone.com ;; Got answer: ;; HEADER opcode: QUERY, status: NOERROR, id: 59591 ;; flags: qr aa rd; QUERY: 1, ANSWER: 0, AUTHORITY: 1, ADDITIONAL: 0 ;; QUESTION SECTION: ;atestzone.com. IN A ;; AUTHORITY SECTION: atestzone.com. 3600 IN SOA ns1.dns.6connect.net. hostmaster.6connect.net. (2013082102 10800 3600 604800 38400 ) [authdnsadmin@eval138.secure64.com]#

For any questions regarding the integration of Secure64 products into ProVision, please email 6connect at [support@6connect.com](mailto:support@6connect.com), or Secure64 at [support@secure64.com](mailto:support@secure64.com)

#### **Changing Secure64 Server IP addresses**

When you setup ProVision to communicate via SSH to a Secure64 server, a ley/fingerprint is saved to the local hosts file. If you modify the IP address, but do not clear out the hosts file, then ProVision will think this is an attack and prevent communication with the Secure64 server.

To rectify this issue, you may need to reset the host file so that a new SSH host key can be added for the IP address. To do this manually, please follow the following steps:

1) The admin needs to login to the ProVision server via SSH/CLI

- 2) Open the file "known" in the /tmp folder in your preferred editor (vi, etc.)
- 3) Delete the line in the file with the server IP/fingerprint
- 4) Save the changes and exit the editor

To verify the functionality - attempt to connect to the DNS Server(s) using the "Test Server" button from the ProVision GUI

If you have any issues, please contact 6connect support per your Support Agreement/Plan.

# <span id="page-7-0"></span>**Additional Information**

For additional information on working in DNS, see the following sections:

- [Working with DNS Servers](https://docs.6connect.com/display/DOC/Working+with+DNS+Servers)
- [Configuring ISC BIND Support](https://docs.6connect.com/display/DOC/Configuring+ISC+BIND+Support)
- [Configuring PowerDNS Support](https://docs.6connect.com/display/DOC/Configuring+PowerDNS+Support)
- [Configuring Split Horizon and Views](https://docs.6connect.com/display/DOC/Configuring+Split+Horizon+and+Views)
- [Configuring DNSSEC](https://docs.6connect.com/display/DOC/Configuring+DNSSEC)
- [Import DNS Zones](https://docs.6connect.com/display/DOC/Import+DNS+Zones)
- [DNS Tab](https://docs.6connect.com/display/DOC/DNS+Tab)